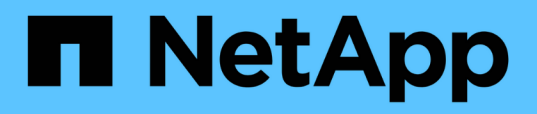

### **Anpassungen im Bericht zur Kapazität und Auslastung von Aggregaten**

OnCommand Unified Manager 9.5

NetApp December 20, 2023

This PDF was generated from https://docs.netapp.com/de-de/oncommand-unified-manager-95/onlinehelp/task-customizing-the-aggregate-capacity-and-utilization-report-to-view-aggregates-reaching-fullcapacity.html on December 20, 2023. Always check docs.netapp.com for the latest.

# **Inhalt**

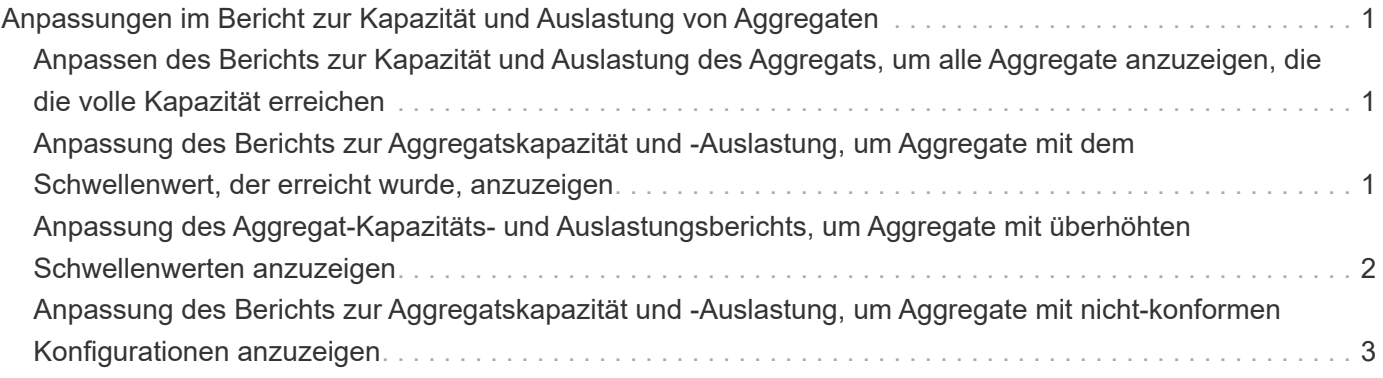

## <span id="page-2-0"></span>**Anpassungen im Bericht zur Kapazität und Auslastung von Aggregaten**

Sie können Berichte anpassen, um zahlreiche Informationen zu Aggregaten anzuzeigen.

### <span id="page-2-1"></span>**Anpassen des Berichts zur Kapazität und Auslastung des Aggregats, um alle Aggregate anzuzeigen, die die volle Kapazität erreichen**

Sie können den Aggregat-Kapazitäts- und Auslastungsbericht anpassen, um Aggregate anzuzeigen, sortiert nach wachsender Anordnung der Kapazitätsauslastung des Aggregats. So können Sie die volle Kapazität der Aggregate anzeigen.

### **Über diese Aufgabe**

Sie können diese Aufgabe auch ausführen, indem Sie auf der Seite Berichte auf **Bericht ausführen** für den entsprechenden Bericht klicken.

### **Schritte**

- 1. So entfernen Sie Gruppierung nach Cluster und nach HA-Paar:
	- a. Klicken Sie in die Spalten, die die Gruppierung aufheben müssen.
	- b. Klicken Sie auf das \*\*\* Symbol.
	- c. Wählen Sie **Gruppe** > **Option Innere Gruppe löschen**.
- 2. Um die volle Kapazität der Aggregate zu sortieren, klicken Sie in die Spalte **Tage bis voll** und klicken Sie

auf das Symbol.

- 3. Wählen Sie **Filter** > **Oben/Unten N**.
- 4. Wählen Sie im Dialogfeld **Oben/Unten N** aus dem Feld **Filter** die Option **bottom N** aus, und geben Sie einen Wert in das Textfeld ein.
- 5. Klicken Sie auf **OK**.

### <span id="page-2-2"></span>**Anpassung des Berichts zur Aggregatskapazität und -Auslastung, um Aggregate mit dem Schwellenwert, der erreicht wurde, anzuzeigen**

Sie können den Aggregat-Kapazitäts- und Auslastungsbericht anpassen, um die Top-Aggregate anzuzeigen, sortiert nach sinkender Reihenfolge des Überlaufs von Snapshot Kopien. So können Sie den Speicherplatz anzeigen, der in den Aggregaten noch verfügbar ist.

### **Über diese Aufgabe**

Sie können diese Aufgabe auch ausführen, indem Sie auf der Seite Berichte auf **Bericht ausführen** für den entsprechenden Bericht klicken.

#### **Schritte**

- 1. So entfernen Sie die Gruppierung nach Cluster oder HA-Paar:
	- a. Klicken Sie in die Spalte, die nicht gruppiert werden muss.
	- b. Klicken Sie auf das **\*\*\*\*** Symbol.
	- c. Wählen Sie **Gruppe** > **Innengruppe Löschen**.
- 2. Um die Differenz zwischen dem Prozentsatz der verwendeten Daten und dem Schwellenwert für fast volle Werte anzuzeigen, fügen Sie eine neue Spalte hinzu:
	- a. Wählen Sie eine Spalte aus, und klicken Sie auf die Symbol.
	- b. Wählen Sie **Spalte** > **Neue Berechnete Spalte**.
	- c. Geben Sie im Dialogfeld \* Neue berechnete Spalte\* eine Spaltenbezeichnung ein.
	- d. Wählen Sie in der Liste Kategorie auswählen die Option **Math** aus.
	- e. Wählen Sie aus der Liste **Funktion auswählen** die Option **UNTERSCHIED**.
	- f. Wählen Sie in der Liste Spalte 1 die Option **Space nahezu Full Threshold (%)** aus.
	- g. Wählen Sie aus der Liste Spalte 2 die Option **verwendete Daten%** aus.
	- h. Klicken Sie auf **OK**.
- 3. Um die Werte größer 0 in der neuen Spalte zu filtern, klicken Sie in die Spalte **Neu berechnet** und öffnen

Sie das Dialogfeld Filter, indem Sie auf klicken Symbol.

- 4. Wählen Sie aus der Dropdown-Liste **Bedingung** die Option **größer als** aus.
- 5. Geben Sie im Feld **Wert** ein 0 Und klicken Sie auf **OK**.
- 6. Um die Werte zu sortieren, klicken Sie in der Spalte **Neu berechnet** auf und klicken Sie auf das Symbol.
- 7. Wählen Sie **Filter** > **Oben/Unten N**.
- 8. Wählen Sie im Dialogfeld **Top/Bottom N** aus dem Feld **Filter** die Option **Top N** aus, und geben Sie einen Wert in das Textfeld ein.
- 9. Klicken Sie auf **OK**.

### <span id="page-3-0"></span>**Anpassung des Aggregat-Kapazitäts- und Auslastungsberichts, um Aggregate mit überhöhten Schwellenwerten anzuzeigen**

Sie können den Aggregat-Kapazitäts- und Auslastungsbericht anpassen, um die Aggregate anzuzeigen, sortiert nach dem Prozentsatz der überbelegten Kapazität, sodass Sie den noch in den Aggregaten verfügbaren Speicherplatz anzeigen können.

### **Über diese Aufgabe**

Sie können diese Aufgabe auch ausführen, indem Sie auf der Seite Berichte auf **Bericht ausführen** für den entsprechenden Bericht klicken.

#### **Schritte**

- 1. So entfernen Sie die Gruppierung nach Cluster oder HA-Paar:
	- a. Klicken Sie in die Spalte, die nicht gruppiert werden muss.
	- b. Klicken Sie auf das **\*\*\*** Symbol.
	- c. Wählen Sie **Gruppe** > **Innengruppe Löschen**.
- 2. Um den Unterschied zwischen dem übernused used prozentual und dem überzugestodenen Schwellenwert anzuzeigen, fügen Sie eine neue Spalte hinzu.
	- a. Wählen Sie eine Spalte aus, und klicken Sie auf
	- b. Wählen Sie **Spalte** > **Neue Berechnete Spalte**.
	- c. Geben Sie im Dialogfeld \* Neue berechnete Spalte\* eine Spaltenbezeichnung ein.
	- d. Wählen Sie in der Liste Kategorie auswählen die Option **Math** aus.
	- e. Wählen Sie aus der Liste **Funktion auswählen** die Option **UNTERSCHIED**.
	- f. Wählen Sie in der Liste Spalte 1 die Option **Überbeplante Schwelle (%)** aus.
	- g. Wählen Sie aus der Liste Spalte 2 die Option **überzugestogene Kapazität %** aus.
	- h. Klicken Sie auf **OK**.
- 3. Um die Werte größer als Null in der neuen Spalte zu filtern, klicken Sie in die Spalte **Neu berechnet** und

öffnen Sie das Dialogfeld Filter, indem Sie auf klicken **Symbol.** 

- 4. Wählen Sie aus der Liste **Bedingung** die Option **größer als** aus.
- 5. Geben Sie im Feld **Wert** ein 0 Und klicken Sie auf **OK**.

6. Um die Werte zu sortieren, klicken Sie in **Neue berechnete Spalte** und klicken Sie auf das Symbol.

- 7. Wählen Sie **Filter** > **Oben/Unten N**.
- 8. Wählen Sie im Dialogfeld **Top/Bottom N** aus dem Feld **Filter** die Option **Top N** aus, und geben Sie einen Wert in das Textfeld ein.
- 9. Klicken Sie auf **OK**.

### <span id="page-4-0"></span>**Anpassung des Berichts zur Aggregatskapazität und -Auslastung, um Aggregate mit nicht-konformen Konfigurationen anzuzeigen**

Sie können den Aggregat-Kapazitäts- und Auslastungsbericht anpassen, um die Aggregate anzuzeigen, die nach dem vollständigen Schwellenwert gefiltert sind. So können Sie Aggregate anzeigen, die möglicherweise nicht den Unternehmensrichtlinien entsprechen.

#### **Über diese Aufgabe**

Sie können diese Aufgabe auch ausführen, indem Sie auf der Seite Berichte auf **Bericht ausführen** für den entsprechenden Bericht klicken.

#### **Schritte**

- 1. So entfernen Sie die Gruppierung nach Cluster oder HA-Paar:
	- a. Klicken Sie in die Spalte, die nicht gruppiert werden muss.
	- b. Klicken Sie auf das Symbol.
	- c. Wählen Sie **Gruppe** > **Innengruppe Löschen**.
- 2. Um den Aggregatschwellenwert von maximal 85 % zu filtern, klicken Sie in die Spalte **Space Full**

**Threshold** und öffnen Sie das Dialogfeld Filter, indem Sie auf klicken Symbol.

- 3. Wählen Sie aus der Liste **Bedingung** die Option **größer als** aus.
- 4. Klicken Sie auf **Werte auswählen** und wählen Sie **85**.
- 5. Klicken Sie auf **OK**.

#### **Copyright-Informationen**

Copyright © 2023 NetApp. Alle Rechte vorbehalten. Gedruckt in den USA. Dieses urheberrechtlich geschützte Dokument darf ohne die vorherige schriftliche Genehmigung des Urheberrechtsinhabers in keiner Form und durch keine Mittel – weder grafische noch elektronische oder mechanische, einschließlich Fotokopieren, Aufnehmen oder Speichern in einem elektronischen Abrufsystem – auch nicht in Teilen, vervielfältigt werden.

Software, die von urheberrechtlich geschütztem NetApp Material abgeleitet wird, unterliegt der folgenden Lizenz und dem folgenden Haftungsausschluss:

DIE VORLIEGENDE SOFTWARE WIRD IN DER VORLIEGENDEN FORM VON NETAPP ZUR VERFÜGUNG GESTELLT, D. H. OHNE JEGLICHE EXPLIZITE ODER IMPLIZITE GEWÄHRLEISTUNG, EINSCHLIESSLICH, JEDOCH NICHT BESCHRÄNKT AUF DIE STILLSCHWEIGENDE GEWÄHRLEISTUNG DER MARKTGÄNGIGKEIT UND EIGNUNG FÜR EINEN BESTIMMTEN ZWECK, DIE HIERMIT AUSGESCHLOSSEN WERDEN. NETAPP ÜBERNIMMT KEINERLEI HAFTUNG FÜR DIREKTE, INDIREKTE, ZUFÄLLIGE, BESONDERE, BEISPIELHAFTE SCHÄDEN ODER FOLGESCHÄDEN (EINSCHLIESSLICH, JEDOCH NICHT BESCHRÄNKT AUF DIE BESCHAFFUNG VON ERSATZWAREN ODER -DIENSTLEISTUNGEN, NUTZUNGS-, DATEN- ODER GEWINNVERLUSTE ODER UNTERBRECHUNG DES GESCHÄFTSBETRIEBS), UNABHÄNGIG DAVON, WIE SIE VERURSACHT WURDEN UND AUF WELCHER HAFTUNGSTHEORIE SIE BERUHEN, OB AUS VERTRAGLICH FESTGELEGTER HAFTUNG, VERSCHULDENSUNABHÄNGIGER HAFTUNG ODER DELIKTSHAFTUNG (EINSCHLIESSLICH FAHRLÄSSIGKEIT ODER AUF ANDEREM WEGE), DIE IN IRGENDEINER WEISE AUS DER NUTZUNG DIESER SOFTWARE RESULTIEREN, SELBST WENN AUF DIE MÖGLICHKEIT DERARTIGER SCHÄDEN HINGEWIESEN WURDE.

NetApp behält sich das Recht vor, die hierin beschriebenen Produkte jederzeit und ohne Vorankündigung zu ändern. NetApp übernimmt keine Verantwortung oder Haftung, die sich aus der Verwendung der hier beschriebenen Produkte ergibt, es sei denn, NetApp hat dem ausdrücklich in schriftlicher Form zugestimmt. Die Verwendung oder der Erwerb dieses Produkts stellt keine Lizenzierung im Rahmen eines Patentrechts, Markenrechts oder eines anderen Rechts an geistigem Eigentum von NetApp dar.

Das in diesem Dokument beschriebene Produkt kann durch ein oder mehrere US-amerikanische Patente, ausländische Patente oder anhängige Patentanmeldungen geschützt sein.

ERLÄUTERUNG ZU "RESTRICTED RIGHTS": Nutzung, Vervielfältigung oder Offenlegung durch die US-Regierung unterliegt den Einschränkungen gemäß Unterabschnitt (b)(3) der Klausel "Rights in Technical Data – Noncommercial Items" in DFARS 252.227-7013 (Februar 2014) und FAR 52.227-19 (Dezember 2007).

Die hierin enthaltenen Daten beziehen sich auf ein kommerzielles Produkt und/oder einen kommerziellen Service (wie in FAR 2.101 definiert) und sind Eigentum von NetApp, Inc. Alle technischen Daten und die Computersoftware von NetApp, die unter diesem Vertrag bereitgestellt werden, sind gewerblicher Natur und wurden ausschließlich unter Verwendung privater Mittel entwickelt. Die US-Regierung besitzt eine nicht ausschließliche, nicht übertragbare, nicht unterlizenzierbare, weltweite, limitierte unwiderrufliche Lizenz zur Nutzung der Daten nur in Verbindung mit und zur Unterstützung des Vertrags der US-Regierung, unter dem die Daten bereitgestellt wurden. Sofern in den vorliegenden Bedingungen nicht anders angegeben, dürfen die Daten ohne vorherige schriftliche Genehmigung von NetApp, Inc. nicht verwendet, offengelegt, vervielfältigt, geändert, aufgeführt oder angezeigt werden. Die Lizenzrechte der US-Regierung für das US-Verteidigungsministerium sind auf die in DFARS-Klausel 252.227-7015(b) (Februar 2014) genannten Rechte beschränkt.

#### **Markeninformationen**

NETAPP, das NETAPP Logo und die unter [http://www.netapp.com/TM](http://www.netapp.com/TM\) aufgeführten Marken sind Marken von NetApp, Inc. Andere Firmen und Produktnamen können Marken der jeweiligen Eigentümer sein.